# Guide to Email Setup using Microsoft Outlook 2000

**Document Date:** December 20, 2005 **Document Version:** Version: 1.0

#### **Disclaimer:**

Please note that this document is provided on an "as is where is" basis and we accept no responsibilities whatsoever for the use of information contained in this document, its accuracy and / or the results achieved by the same. The document is provided only for the benefit of customers but is UNSUPPORTED; No support telephonic or otherwise is available for the same.

-: Prepared by :-

Cybersitesindia

# **INTRODUCTION**

#### **Email Setup Instructions for Microsoft Outlook 2000**

These instructions will assist you in getting Cybersites India's email service configured under Microsoft Outlook 2000. Before you begin please make sure that you have your new email address, password, and server details ready with you. These details can be found in the welcome mail sent to you at the time of order processing and are required to complete the process.

If you encounter problems or have additional questions, you may please contact our support team at <a href="mailto:team.gen">techsupport@cybersitesindia.com</a>.

# **Configuring Microsoft Outlook 2000**

## Open Microsoft Outlook by following any of the below mentioned methods:

Double-click the **Outlook icon** on the Windows desktop.

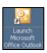

#### OR

• Single-click the **Outlook button** on the **Quick Launch bar** in the lower left corner of the Windows desktop.

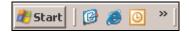

#### OR

- Click the Start button in the lower left corner of the screen.
- Select All Programs. >> Microsoft Office >> Microsoft Office Outlook 2000.

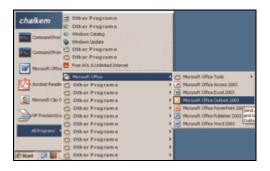

When you open Microsoft Outlook 2000 a screen similar to the one shown below should appear (your screen settings may differ depending on your settings).

The main components / screen areas are marked below for your reference

After you have opened Outlook, click on the "**Tools**" menu and then click on "**Accounts...**"

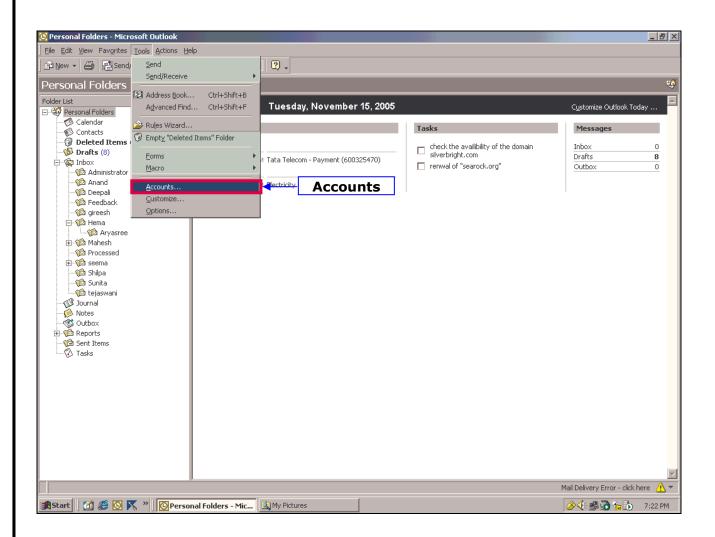

The window that opens up is the "Internet Accounts" window. Click on the  $\underline{\mathbf{A}}$ dd button and then click on  $\mathbf{Mail}$ .

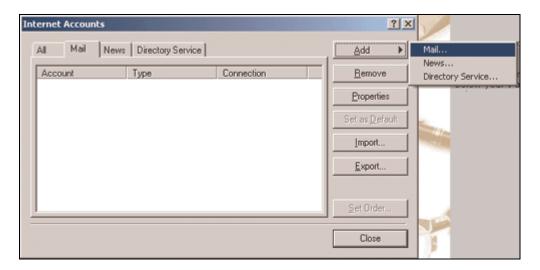

The next window which opens up is the "Internet Connection Wizard" window. Click on the  $\underline{D}$ isplay name text box and type your name here, then click on the  $\underline{N}$ ext Button. (This name is displayed in the "from email address" when you send an email)

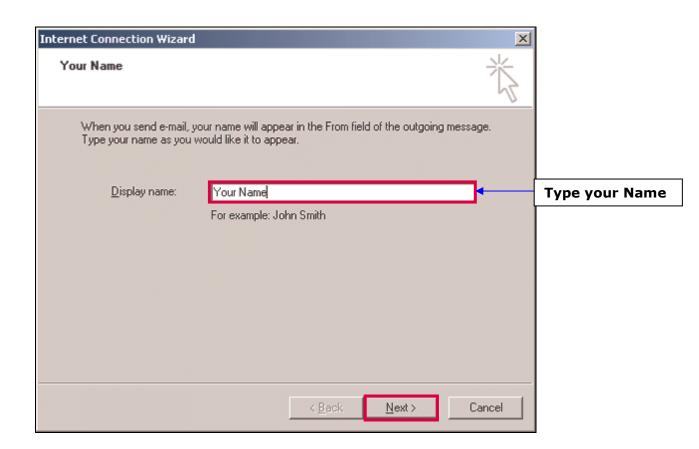

In the E-mail Servers Names window select "POP3" as the incoming server type from the <u>Server List</u>.

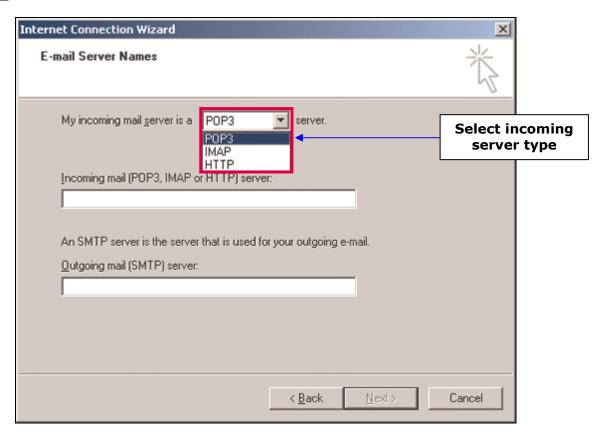

Type your web site domain name or IP address into the "Incoming mail server" & "Outgoing mail server" textboxes and then click on Next button.

(You have all this information available in the welcome email sent to you during order processing)

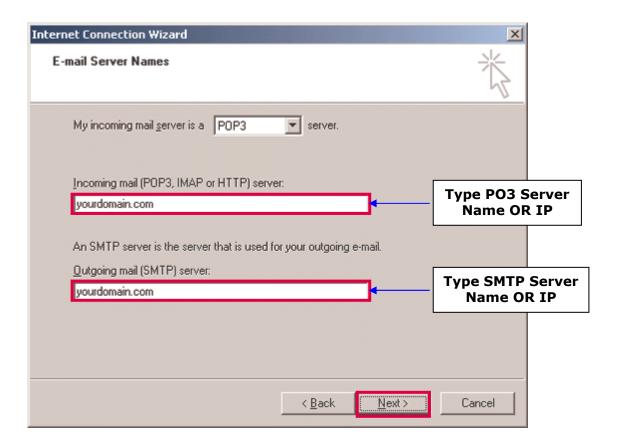

Type your complete email address into **Account name** text box (eg.test@yourdomain.com) and enter your email account password into the **Password** text box. Click the **Next** button to proceed.

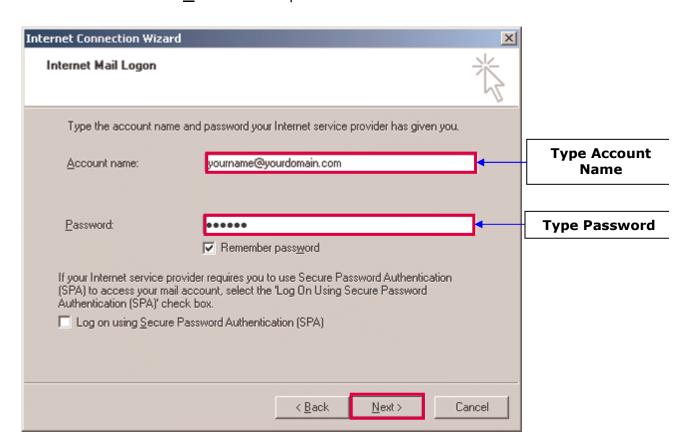

Please select the correct type for your Internet Connection in the following window.

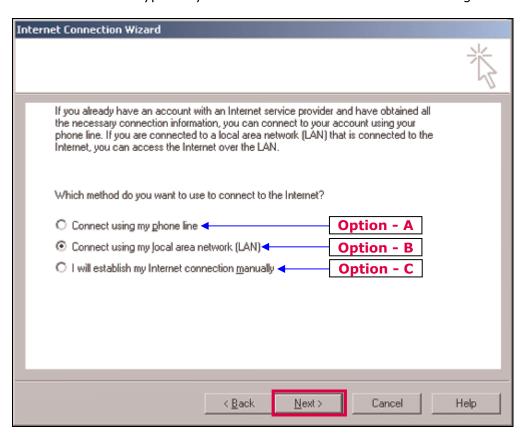

**Option – A:** If you use an internet connection using a modem and telephone line then you should select this option.

Option - B: Select this option if you access internet connection on a LAN

**Option – C**: To setup you Internet connection later select this option.

**NOTE:** You will be not able to connect to the mail server and access your email account without a properly configured Internet account

Click finish on the **Congratulations** window, to save your settings.

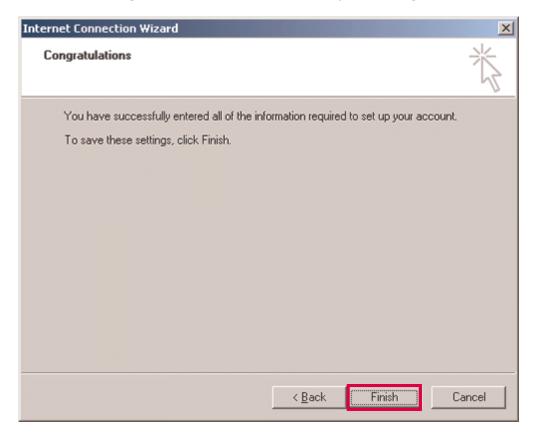

**NOTE:** We are not yet finished setting up the account, a small configuration still needs to be done.

Click on the "Tools" menu and then click on "Accounts..."

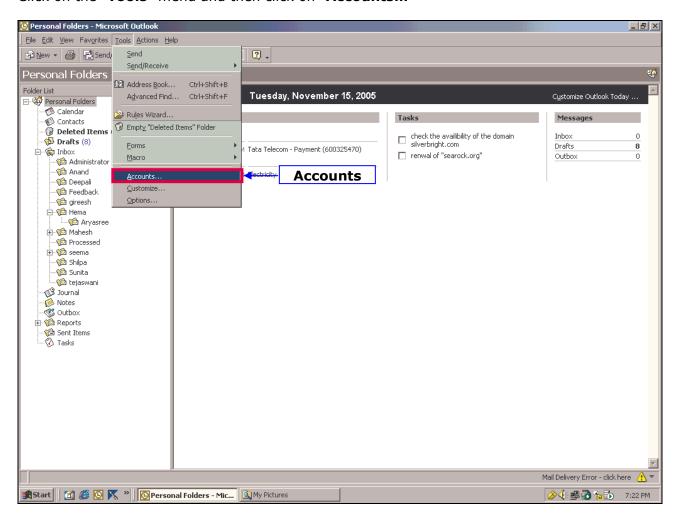

Click on the Mail tab, you should be able to see your email account listed. Click the entry corresponding to your email account and then click the properties button.

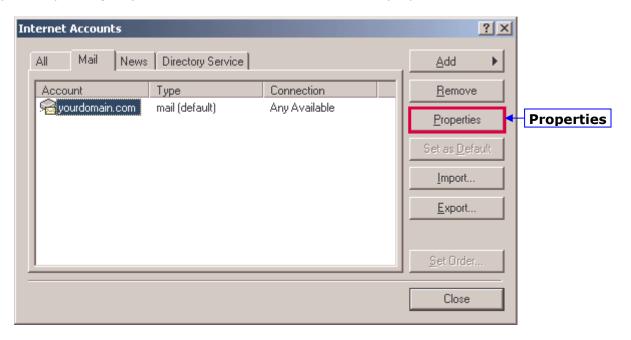

Select the "Servers" tab by clicking on it. You should see your email account details on this tab. Now please ensure that the checkbox "My server requires authentication" is selected and then click on "Setting" tab.

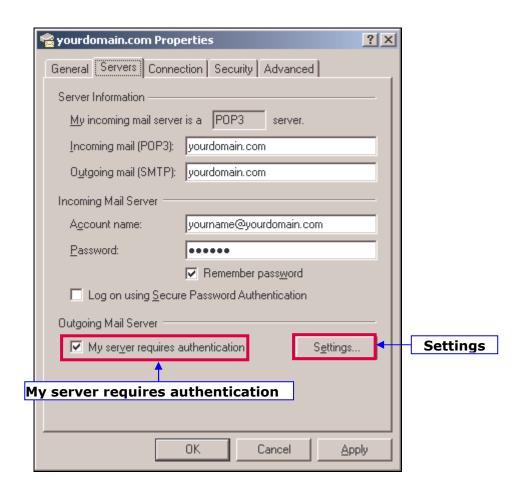

In this window, ensure that the option "Use same settings as my incoming mail server" is selected, then click on the "OK" button.

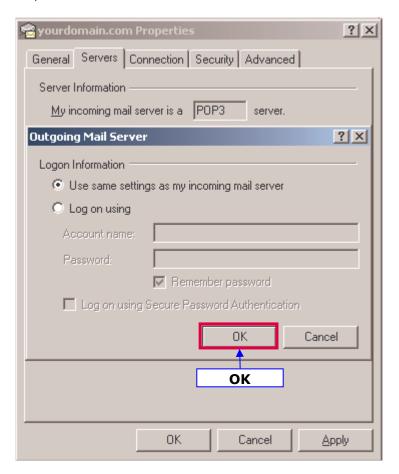

Click on the "Apply" button and then click on "OK" to save these settings.

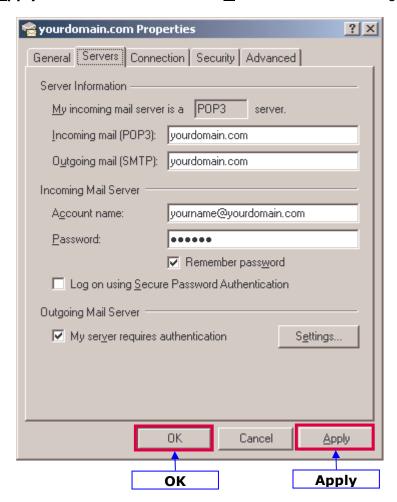

Congratulations! Your email account with Cybersites India is now configured under Microsoft Outlook 2000.

Outlook 2000 is now configured to access and download email onto your pc, your should now make sure you are connected to the internet and then click the send/Receive button or press the "F9" key on the keyboard to check your e-mail

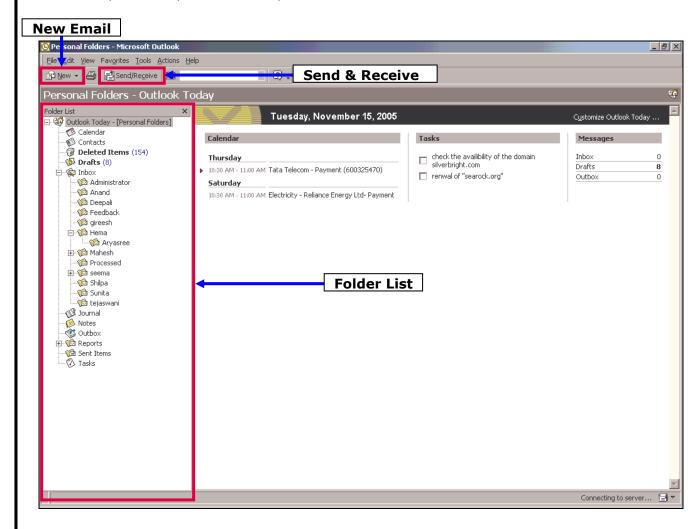